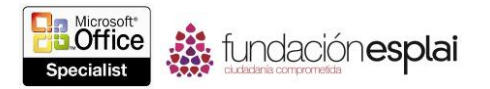

## 1. CREAR Y GESTIONAR PRESENTACIONES

En esta unidad se tratarán técnicas relacionadas con la creación y la gestión de presentaciones. Se trabajarán los objetivos que aparecen a continuación:

- 1.1 Crear presentaciones
- 1.2 Dar formato a presentaciones utilizando el patrón de diapositivas.
- 1.3 Personalizar opciones y visitas de presentaciones.
- 1.4 Configurar presentaciones para su impresión o guardado.
- 1.5 Configurar y mostrar presentaciones con diapositivas

Como ocurre con otros programas, Office puede crear Presentaciones de Power Point desde cero o comenzando desde una plantilla. También puedes crear una presentación importando un listado de títulos y contenidos de diapositivas desde otro archivo. Tras crear la presentación, podrás controlar su apariencia no sólo aplicando temas y formatos, sino también utilizando el patrón de diapositivas, que es la clave para la creación eficaz de presentaciones con un formato consistente.

Antiguamente, las presentaciones se mostraban de forma electrónica. Puedes configurar una presentación para que otra persona la exponga de forma local o en línea, o puedes configurarla para presentarla tú mismo/a. También podrás imprimir presentaciones proporcionando toda la información contenida en la presentación, como para suministrar un soporte conveniente con el fin de que el público a la que está dirigida, no pierda el hilo y tome notas.

## **1.1. CREAR PRESENTACIONES**

Puedes disponer de las siguientes opciones para crear una presentación:

 Crear una presentación en blanco que consista simplemente de una diapositiva de título, añadir diapositivas y contenido, y luego dar formato a la presentación.

 Importar un listado de títulos de diapositiva de un documento de texto, añadir contenido y un título a la diapositiva, y luego dar formato a la presentación.

 Importar títulos y contenido de diapositiva de un archivo Microsoft Word, añadir un título de diapositiva y luego dar formato a la presentación.

 Crear una presentación con un formato previo basada en una plantilla local o en línea.

Cuando ejecutamos Power Point, podemos crear una presentación en blanco u otra con ciertos elementos ya introducidos desde la página Nuevo de la Vista Backstage como puedes ver en la figura 1.1. De forma predeterminada, una nueva presentación incluye únicamente una diapositiva de título. A partir de que la crees, puedes agregar diapositivas en blanco o copiar o mover diapositivas de otras presentaciones. Para

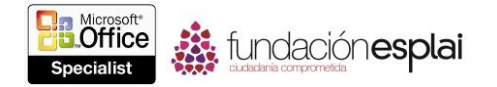

crear una presentación sin formato que incluya diapositivas, puedes importar un archivo de texto o documento Word que contenga la información de las diapositivas. Power Point crea diapositivas de títulos y de contenido en blanco que se corresponden con los títulos de diapositivas especificadas en el archivo de origen. Cuando crees una presentación de un contenido de archivo de texto, sólo podrás crear títulos de diapositivas, porque los archivos de texto no son compatibles con las opciones de formato que informarían a Power Point de cómo quieres que se utilice dicho contenido.

| $\odot$            |                                     |                                            | PowerPoint        |                     | $\times$<br>$\bullet$<br>Cij Tomillo + Gaz, |
|--------------------|-------------------------------------|--------------------------------------------|-------------------|---------------------|---------------------------------------------|
| Información        | Nuevo                               |                                            |                   |                     |                                             |
| Nuevo              |                                     |                                            |                   |                     |                                             |
| Abrir              | Buscar plantillas y temas en línea  |                                            | ٩                 |                     |                                             |
| Guardar            | Búsquedas sugeridas: Presentaciones | Orientación<br>4:3<br>Educación<br>Empresa | Industria<br>Azul |                     |                                             |
| Guardar como       |                                     |                                            |                   |                     | ≘                                           |
| Imprimir           |                                     | →                                          | Orgánico          |                     | <b>へへへへへ</b><br><b>∆∧∧∧∧</b>                |
| Compartir          |                                     | Paseo                                      |                   | lon                 | <b>INTEGRAL</b>                             |
| Exportar           | Presentación en blanco              | Bienvenido a PowerPoint<br>事               | Orgánico          | lon                 | Integral                                    |
| Cerrar             |                                     |                                            |                   |                     |                                             |
| Cuenta<br>Opciones | <b>MADERA</b><br><b>CID</b>         | <b>MALLA</b>                               | Metrópoli         | Faceta              | <b>SEGMENTO</b>                             |
|                    | Madera                              | <b>Malla</b>                               | Metrópoli         | Faceta              | Segmento                                    |
|                    | SAVON<br>Savon                      | CELESTIAL<br>Celestial                     | Sobrio<br>Sobrio  | <b>BASE</b><br>Base | <b>DIVIDENDO</b><br>Dividendo<br>≂          |

**Figura 1.1.** Nueva presentación de PowerPoint 2013.

Sin embargo, cuando crees una presentación de un archivo Word, podrás dar formato al contenido aplicando varios niveles de título como puedes ver en las figuras 1.2 y 1.3.

PowerPoint crea diapositivas, títulos y varios niveles de contenido con viñetas basándose en los niveles del título asignados en el documento Word. PowerPoint sólo utiliza los títulos y no el contenido restante del documento. Los párrafos con estilo Título Del Libro o Título 1 se convertirán en títulos de diapositivas, y los párrafos de estilo Título 2 Título 9 se convertirán en listado con viñetas.

Si guardas un esquema que contenga títulos con estilo como documento Word (.doc o docx) o como formato de texto enriquecido (RTF) o rtf, podrás crear una nueva presentación al abrir el esquema de PowerPoint o añadir las diapositivas de esquema a la presentación existente al importar el esquema.

Crear presentaciones atractivas desde cero puedes llevar mucho más tiempo. Puede ahorrártelo basando tu presentación en una de las plantillas que vienen en PowerPoint. A la hora de crear una nueva presentación, tendrás a tu disposición dos tipos de plantillas:

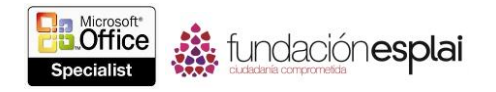

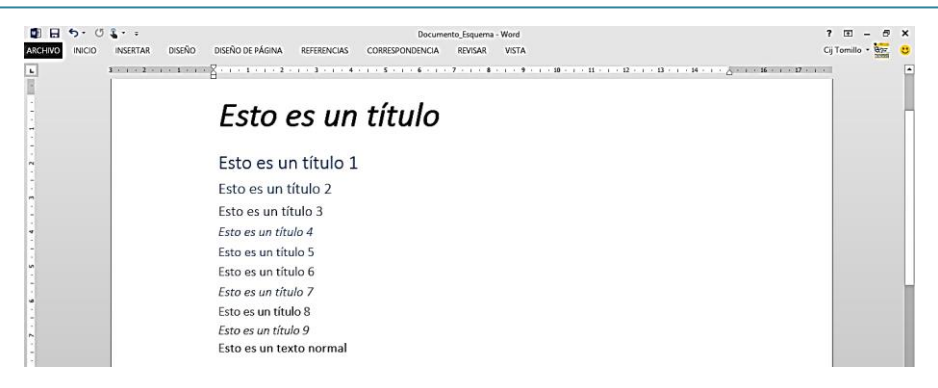

**Figura 1.2.** Documento Word con un título principal y varios niveles de títulos.

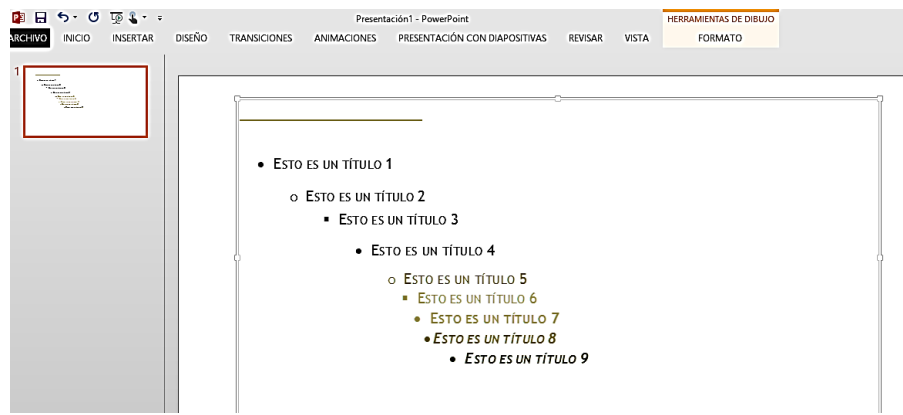

**Figura 1.3.** Presentación PowerPoint creada a partir de un documento Word.

 **Plantilla de diseño**: Esta es una presentación en blanco con un tema y, a menudo, elementos gráficos ya incluidos en ella. Algunas plantillas vienen únicamente con una diapositiva de título y te permiten que añadas las demás diapositivas que necesites; Otras plantillas te proporcionan un ejemplo de cada uno de los diseños de diapositiva disponibles.

 **Plantilla de contenido**: En la página de inicio de Power Point, puedes obtener una vista preliminar y descargar plantillas de presentación disponibles del sitio Web de Office. Estas plantillas no sólo te proporcionan el diseño, sino también sugerencias de contenido adecuadas a diferentes tipos de presentaciones, como informes o lanzamientos de productos. Tras descargarse la plantilla, sólo tendrás que personalizarla de acuerdo a tus necesidades.

Para crear una presentación en blanco:

 Inicia Power Point. En la pantalla de inicio, pulsa **Esc**. o haz clic en Presentación en blanco.

- En la página Nuevo de la vista Backstage, haz clic en Presentación en blanco.
- En la ventana del programa, pulsa **Control-N**.

Para crear una presentación basada en una plantilla:

 En la página de Inicio o en la página Nuevo de la vista Backstage, realiza una de las siguientes acciones.

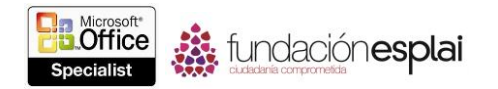

 Haz clic en una de las plantillas existentes. Si se muestran varias opciones de colores en la ventana de vista preliminar, haz clic en el conjunto de colores que desees y luego haz clic en **Crear**.

 Haz doble clic en una de las plantillas existentes para crear una presentación con el conjunto de colores predeterminado.

 Introduce un tipo de plantilla o asunto en el cuadro Buscar plantillas y temas en línea y luego pulse **Intro** o haz clic en el botón **Iniciar búsqueda.** Haz clic en la vista en miniatura de una plantilla para previsualizar su contenido y luego crea una presentación haciendo clic en **Crear** en la ventana de vista preliminar, o haz doble clic en la vista miniatura de la plantilla para crear una presentación sin visualizarla previamente.

 Haz clic en el título Personal y luego haz doble clic en una plantilla personalizada o descargada.

Para crear una presentación basada en un archivo de texto:

1. Crea un archivo de texto que contenga los títulos de diapositivas para las diapositivas que desee.

2. Inicia Power Point. En la página Abrir de la vista Backstage, busca la carpeta que contiene el archivo de texto.

3. En el cuadro de diálogo Abrir, en el listado Tipos de archivo, haz clic en Todos los archivos o en Todos los esquemas.

4. Haz doble clic en el archivo de texto que quieras importar a Power Point y luego crea diapositivas en blanco que correspondan a los títulos de las diapositivas del archivo.

Para crear una presentación basada en un esquema de Word:

1. Crea un documento Word que contenga los títulos de diapositivas y el contenido de viñetas para las diapositivas que desees.

2. En el archivo Word, aplica el estilo Título del libro o Título 1 al texto equivalente a los nuevos títulos de diapositivas, el estilo Título 2 al texto que equivale a las viñetas de primer nivel en la diapositiva y el estilo Título 3 al texto que equivale a las viñetas de segundo nivel. Luego guarda el archivo.

3. Para crear una presentación basada en el esquema, inicia Power Point y luego lleva a cabo lo siguiente:

a. En la página Abrir de la vista Backstage, busca la carpeta que contiene el documento Word.

b. En el cuadro de diálogo Abrir, en el listado Tipos de archivo, haz clic en Todos los archivos o en Todos los esquemas.

c. Haz clic en el documento Word para crear una presentación con diapositivas que correspondan a los títulos de diapositiva del documento.

O bien:

Para insertar diapositivas basadas en un esquema, en una presentación ya existente, abre la presentación y lleva a cabo lo siguiente:

a. En el panel Diapositivas, haz clic en la posición de la barra de inserción donde quieras introducir la nueva diapositiva.

b. En la ficha Insertar, en el grupo Diapositivas, haz clic en la flecha de **Nueva diapositiva** y luego haz clic en **Diapositivas del esquema**.

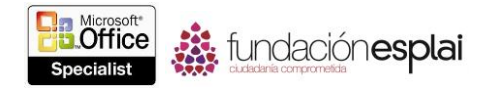

c. En el cuadro de diálogo Insertar esquema, busca la carpeta que contiene el documento Word y luego haz doble clic en el documento para insertar las diapositivas correspondientes a los títulos de diapositiva del documento.

## **Ejercicios**

Los archivos necesarios para realizar estos ejercicios, se encuentran en la carpeta MOSPowerPoint2013|Objetivo1. Guarda los resultados del ejercicio en la misma carpeta.

 $\bullet$  Inicia Power Point y crea una presentación en blanco.

 Crea un álbum de fotos basándote en una plantilla de presentación que te guste en la categoría álbum de fotos.

 En Power Point, abre el archivo de texto PowerPoint\_1-1a para crear una presentación basada en el contenido del archivo. Guarda la presentación como Mi\_presentación\_de\_texto.pptx.

 En Power Point, abre el documento PowerPoint\_1-1b para crear una presentación basada en el contenido del archivo. Guarda la presentación como Mi presentación doc.pptx.